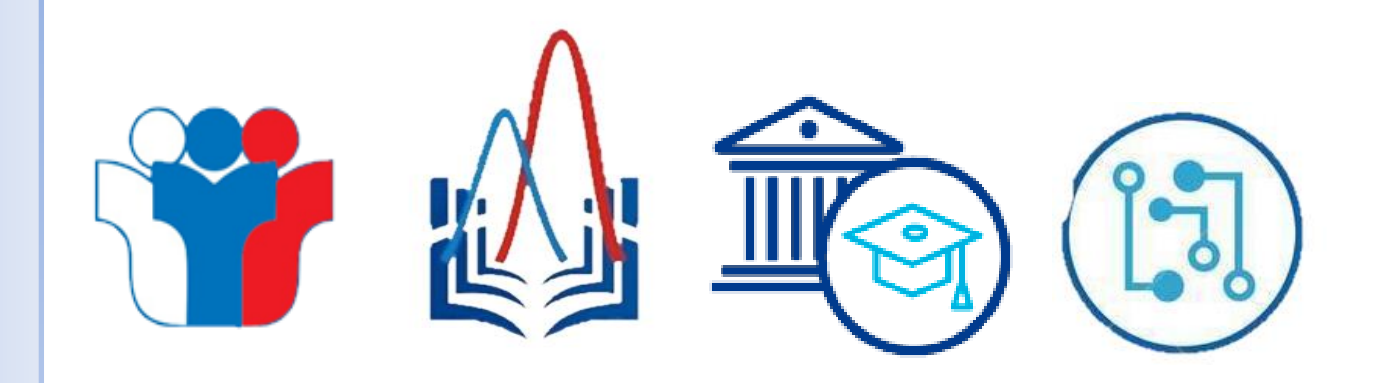

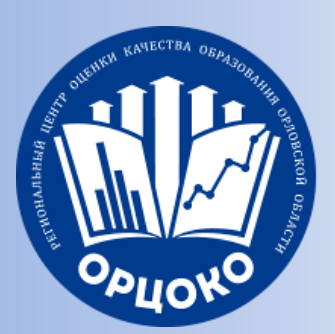

#### **Технические аспекты проведения единого государственного экзамена с применением технологий доставки ЭМ по сети «Интернет», их печати и сканирования в аудиториях ППЭ в 2024 году**

*Д. Ю. Кульков, начальник отдела информационных и электронных ресурсов Регионального центра* 

*оценки качества образования*

*19 марта 2024 г.*

#### **Программное обеспечение**

**На ресурсе www.orcoko.ru/ppe в разделе «!ЕГЭ 2024» размещены:**

- **станция для печати/станция организатора 24.1;**
- **станция штаба 24.1;**
- **станция записи ответов 24.1;**
- **станция КЕГЭ 24.1;**
- **руководство пользователя Личного кабинета ППЭ;**
- **руководства пользователя станций;**
- **регламент проведения региональных тренировочных экзаменов**

## **Общие рекомендации**

- Установка драйверов устройств и расстановка техники по аудиториям;
- проверка накопителей (HDD, SSD) на наличие ошибок;
- проверка работоспособности портов USB;
- все коды ошибок описаны в Руководстве пользователя конкретной станции;
- проблемы с установкой Net framework связаны: с установленной ранее более свежей версией данного дистрибутива, отсутствием необходимых обновлений Windows;
- решение проблемы с лицензией КриптоПро Рутокен CSP: полное удаление КриптоПро (утилита CSPcleaner);
- корректная печать ДБО № 2 (отсутствие нарушения геометрии)

## **Общие рекомендации**

- Выполнение тестовой печати перед началом экзамена;
- использование учетной записи с правами локального администратора на всех этапах проведения;
- присвоение уникальных номеров каждой станции;
- статус «Экзамен завершен» ставится после выхода всех участников из аудиторий по всем предметам;
- если сканирование в аудиториях завершилось успешно, то при сканировании в штабе следует удалить список аудиторий;
- статус «Аудирование успешно завершено»;
- изменять состав станции запрещено (компьютер принтер и сканер);
- заменить отдельно принтер или сканер во время экзамена разрешено. Повторно Акт **не загружается**!

## **Настройка устройств**

- Отключить режим экономии тонера;
- отключить двустороннюю печать (если установлена по умолчанию);
- отключить переход принтера в спящий режим;
- включить режим «Использовать очередь печати». Начинать печать после помещения в очередь всего задания;
- использовать подключение через один и тот же USB-порт;

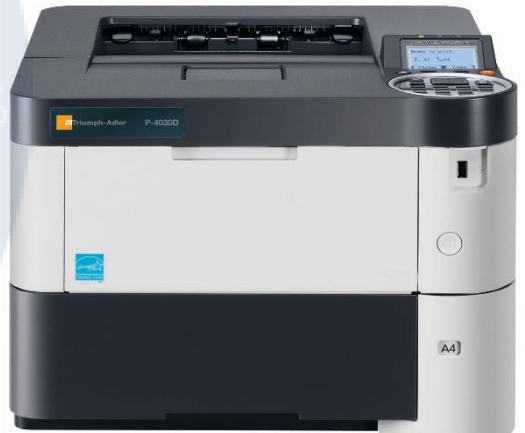

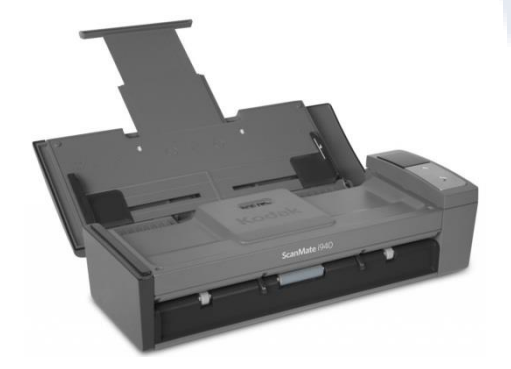

- отключить переход сканера в спящий режим;
- отключить автоматическое выключение сканера

#### **Резервное и дополнительное оборудование**

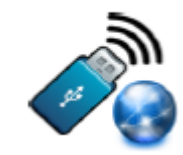

• USB-модем – резервный канал доступа в сеть «Интернет»

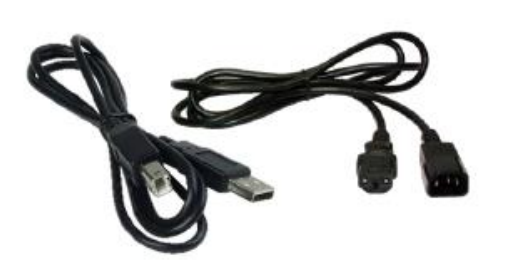

• Резервные кабели для

подключения принтеров

и сканеров

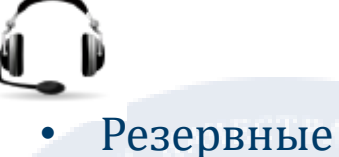

аудиогарнитуры

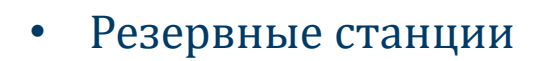

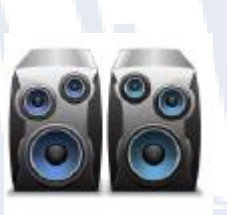

• Резервные средства воспроизведения аудиозаписей

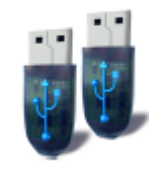

• Основной и резервный флеш-накопители

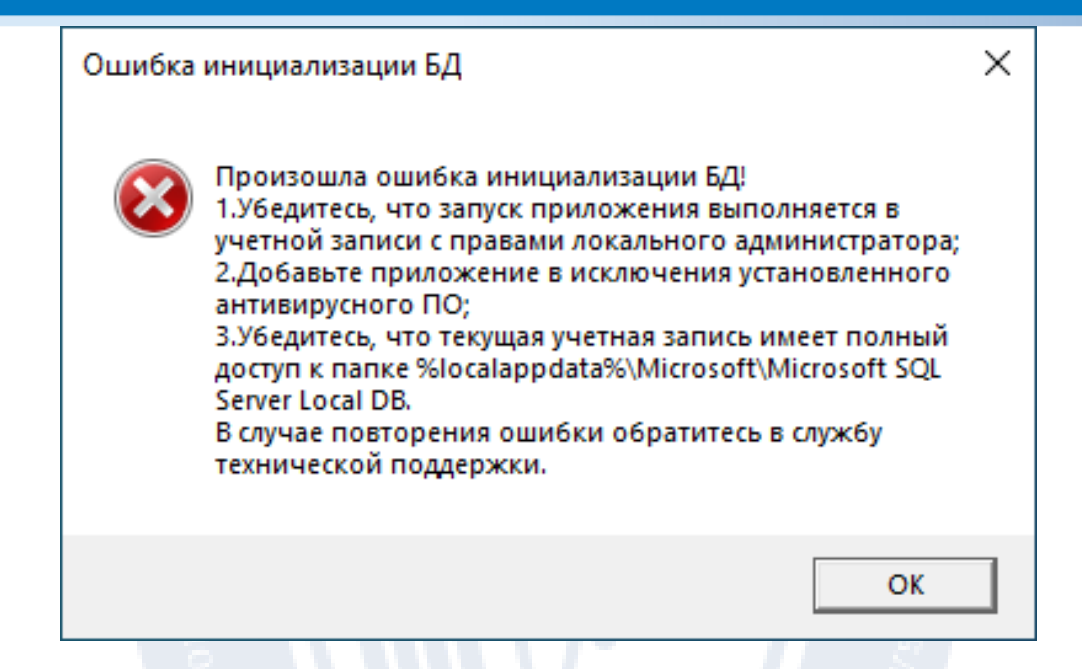

- Создайте нового пользователя с правами локального администратора и именем пользователя на латинице;

- Измените параметры контроля новой учетной записи, все действия по установке и запуску ПО выполняйте с использованием новой учетной записи: «**Панель управления - Учетные записи пользователей - Изменение параметров контроля учетных записей - Никогда не уведомлять**»;

- Если перечисленные действия не решают проблему, рекомендуется использовать «чистую» операционную систему Windows 8.1/10

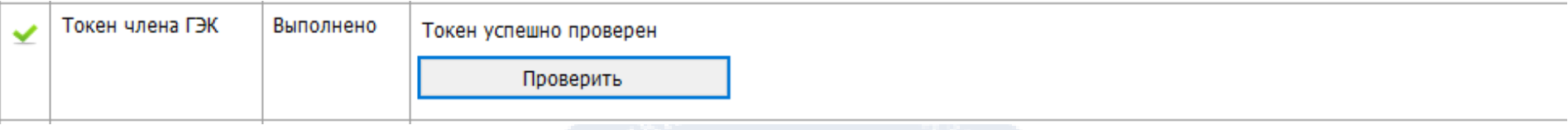

Если в процессе проверки токена будут обнаружены ошибки, не позволяющие использовать станцию, появится значок красного цвета  $\blacktriangleright$  и соответствующее сообщение.

*Важно! При проявлении сообщения об ошибке в ходе проверки токена члена ГЭК, в том числе в случае сообщения о неверном пароле:*

✓ *Убедитесь, что операционная система определила токен и установила необходимые драйвера – на токене должен равномерно гореть красный светодиод.* ✓ Протестируйте токен средствами КриптоПро *CSP в соответствии с описанием в разделе «16.2 Тестирование токена с использованием КриптоПро CSP». Если тестирование с вводимым на станции паролем средствами КриптоПро выполнено успешно, во избежание блокировки токена незамедлительно обратитесь на горячую линию.*

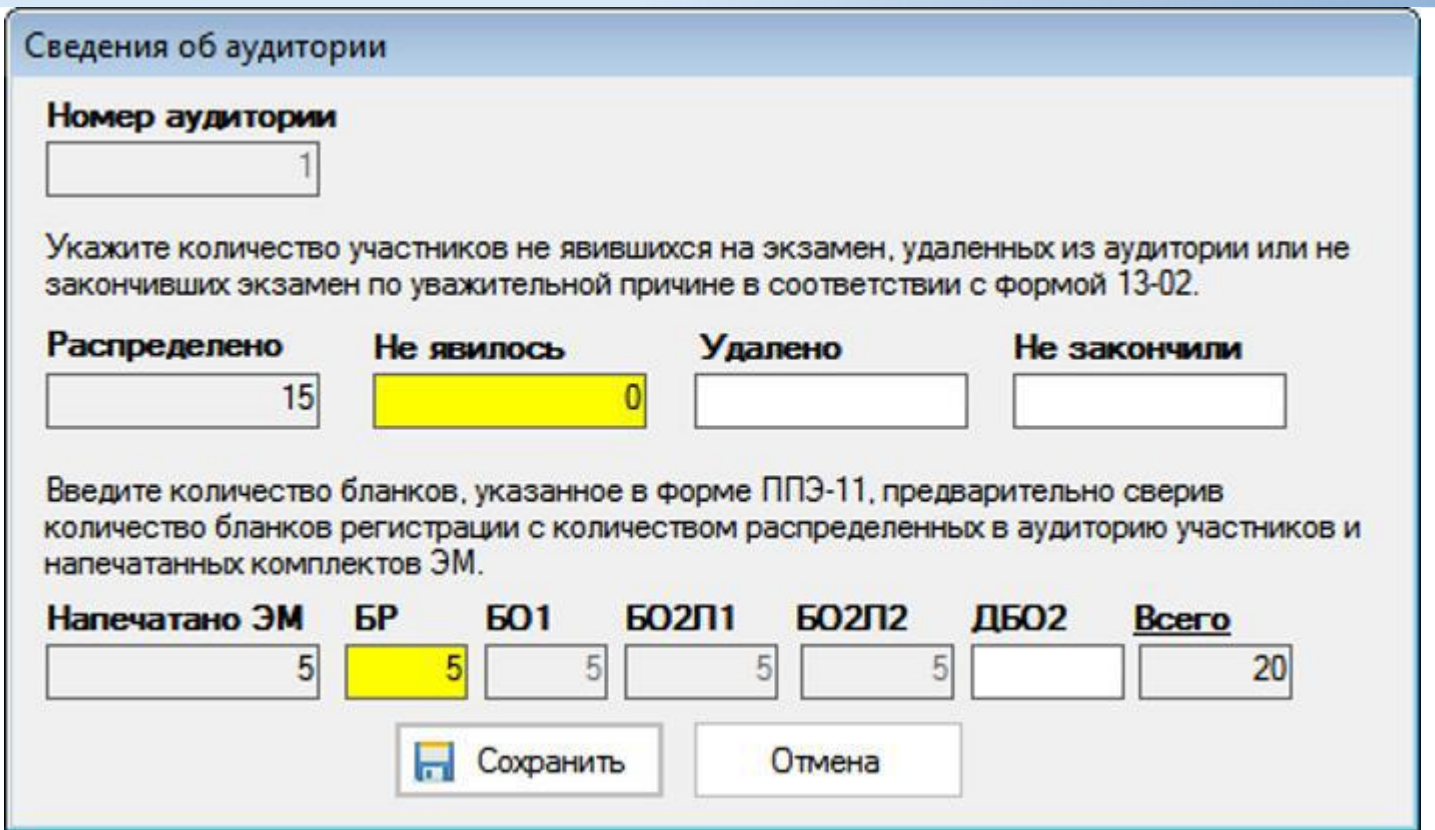

*Важно! В случае, если количество распределенных в аудиторию участников и количество заданных для сканирования бланков (за исключением неявившихся участников) будет отличаться, данное различие будет отмечено желтым цветом.*

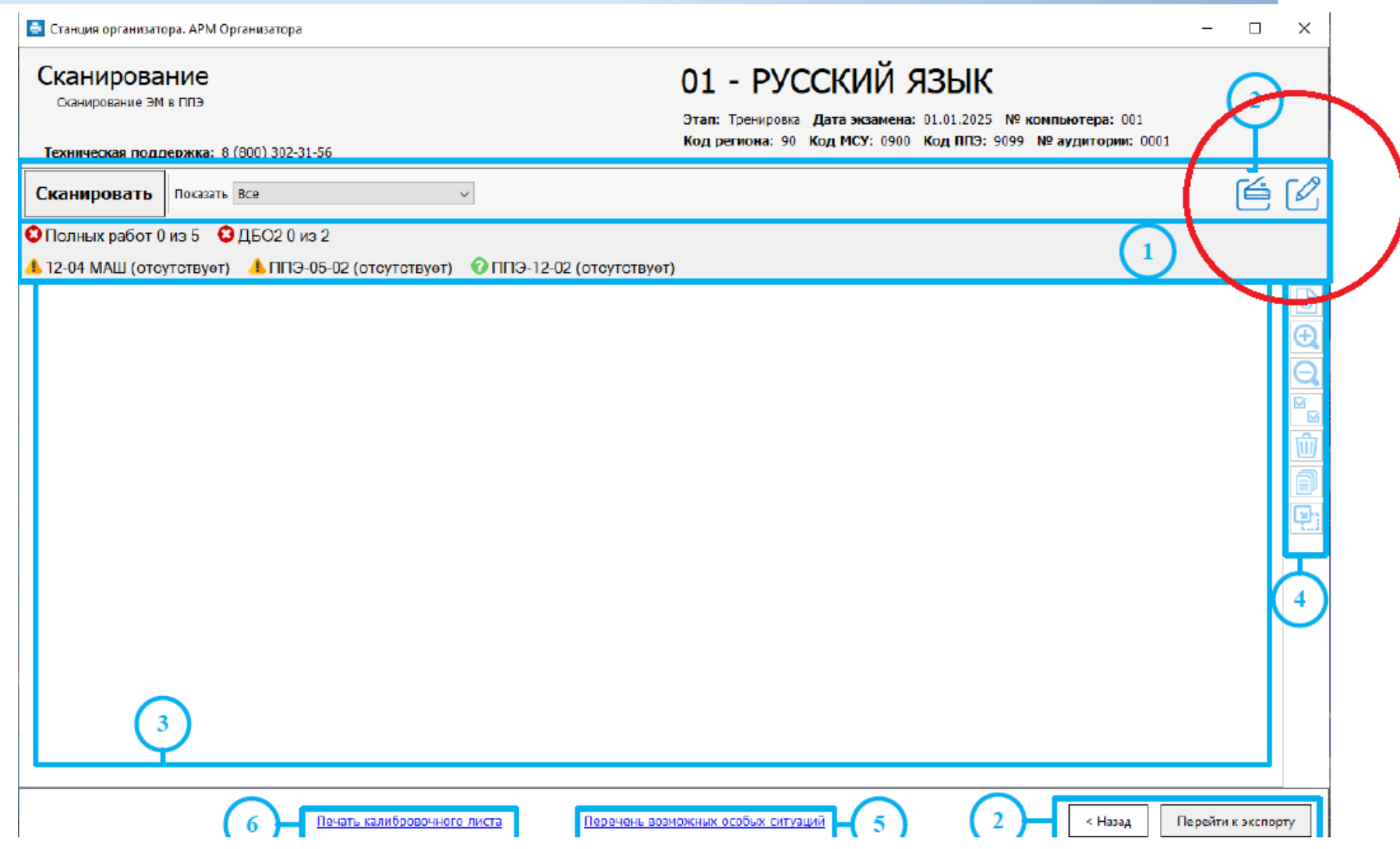

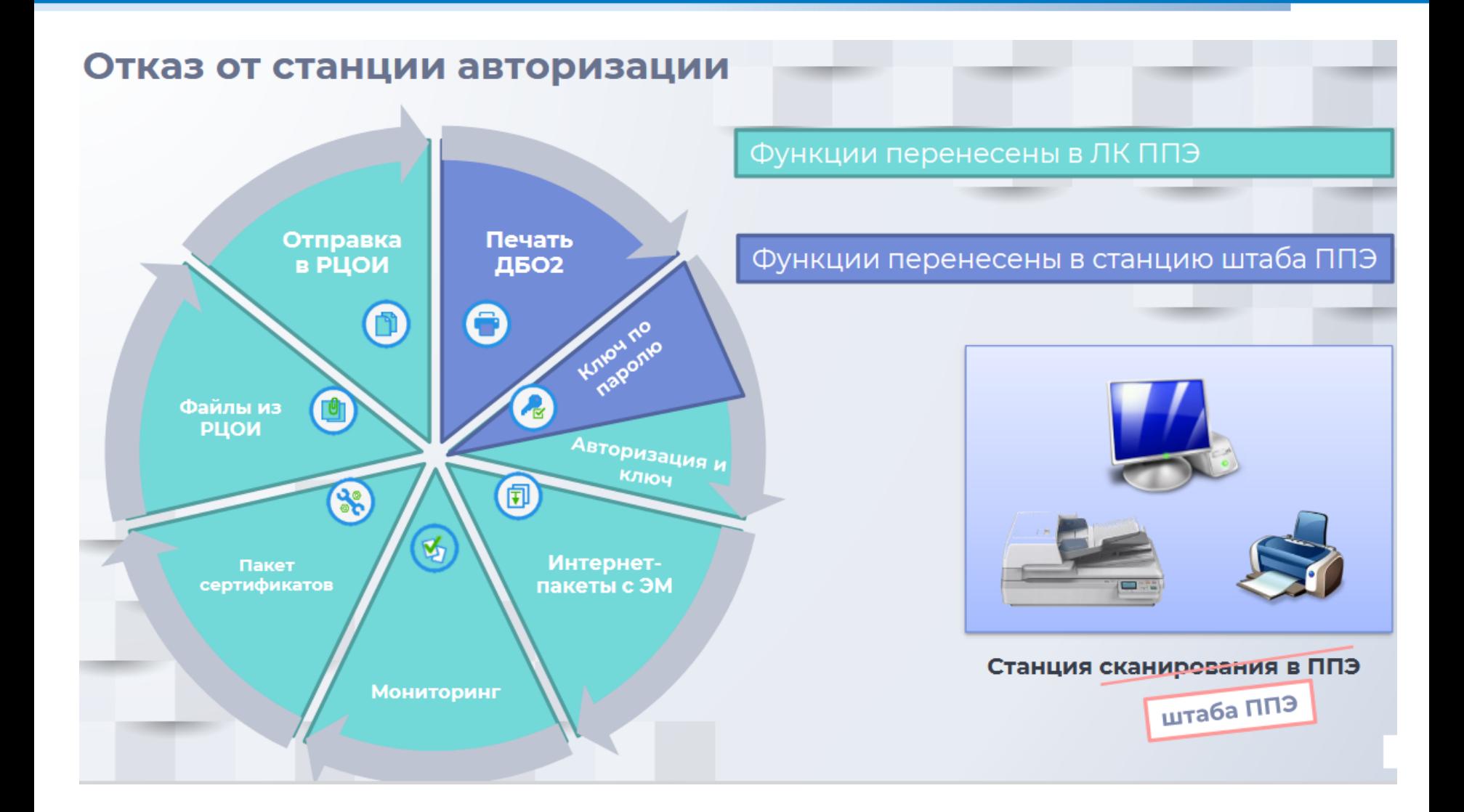

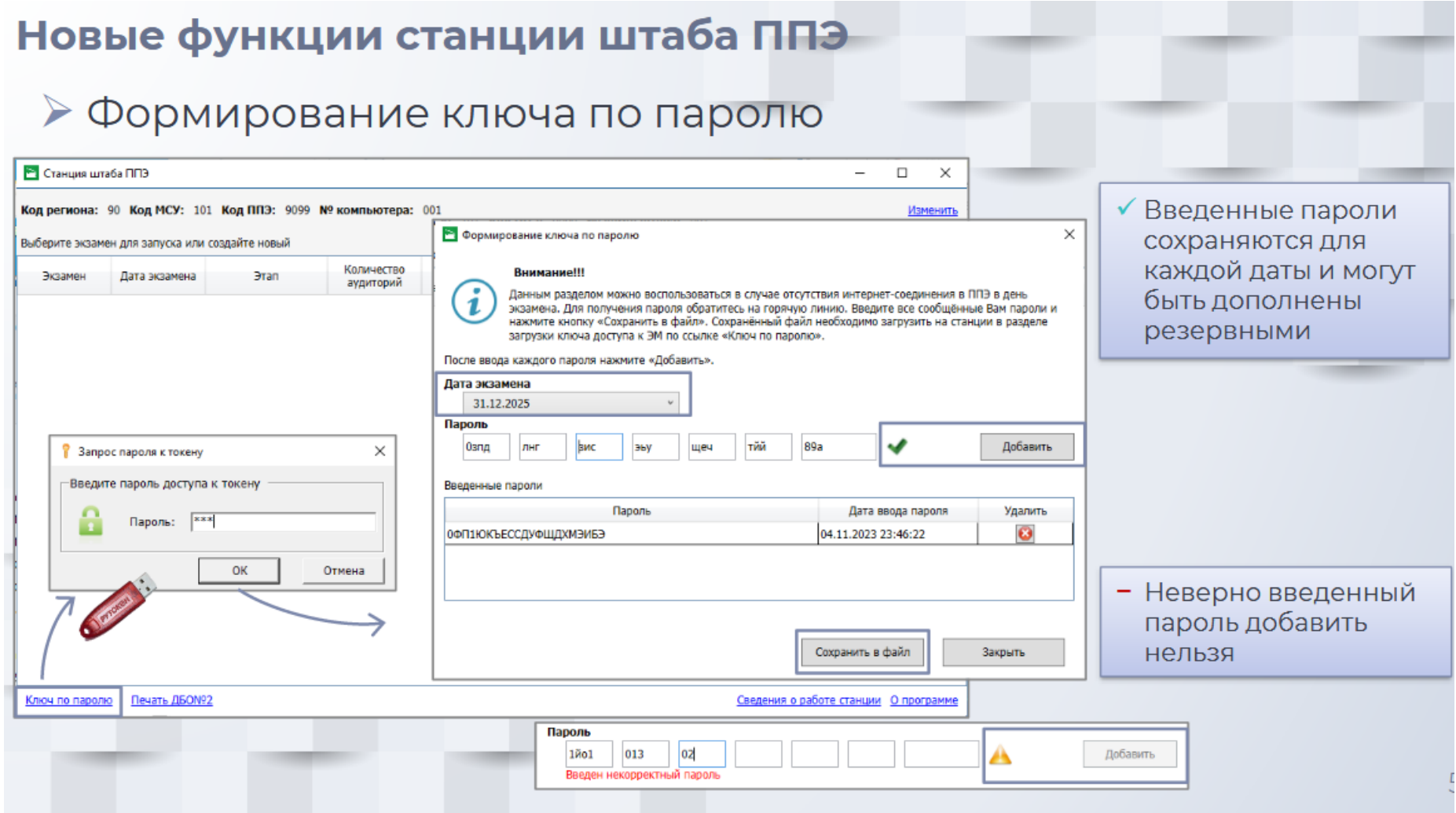

#### Печать ДБОNº2. Техническая подготовка станции штаба ППЭ Станция штаба ППЭ  $\Box$  $\overline{a}$  $\times$ √ Подключить принтер и выполнить Код региона: 90 Код МСУ: 101 Код ППЭ: 9099 № компьютера: 001 Изменить тестовую печать следует И Новый экзамен Выберите экзамен для запуска или создайте новый на основной, и на резервной станции Количество Дата экзамена Обработано работ Текуший статус Экзамен **Bran** штаба ППЭ аудиторий √ Тестовый ДБО№2 по китайскому Change under 009  $\times$ языку необходимо печать только Печать дополнительных бланков ответов №2 Код региона: 90 Код ППЭ: 9599 .<br>Для проведения экзанена напечатайте достаточное количество дополнительных бланков ответов NP2. в ППЭ, которые будут назначены Техническая подравных: 8 (800) 302-31-56 на этот предмет Выберите принтер для печати: HP Color LaserJet M631 [17FECA] Сохранить акт для ДБОМ?2 Напачатать тестовый ДБОН92 По китайскому языку .<br>Для печати дополнительных бланков ответов загрузите ключ для ДБОУР2, указыте необходите: ЕДОВЫЙ ГОСУДАРСТВЕННЫЙ ЭКЗАМЕН - 2023<br>ДОПОГНИТЕЛЬНЫЙ БЛАНК ОТВЕТОВ № 2 печати проверуте качество напечатанного комплекта и подтвердите его корректность. Повтор Загрузить ключ для ДБОУР2 динай госудачственной экзамен - 2<br>Котолингтияный вланк ответов  $90$ Обновить информацию о токене  $14$  KWT Подключите токен и нажимте кнопку "Обновите информ  $-90$ 9CTOB93 TRIVER **HILLING COLLEGE** Сведения о количестве ДБОИТ2 в загруженном ключе Rotoga Meya Выделено ДБОУР2 Достигно ДБОМР2 для печати Выделено ДБО Количество ДБОКР2 для печати: до 20 - -По кита Напочатать ДБОМО Сведения о напечатанных дополнительных бланках ответов NP2 Дата и всемя Пип Спанка П Колнас-Номера напочатанных ДБОМ2 Ключ по паролю Печать ДБОМР2

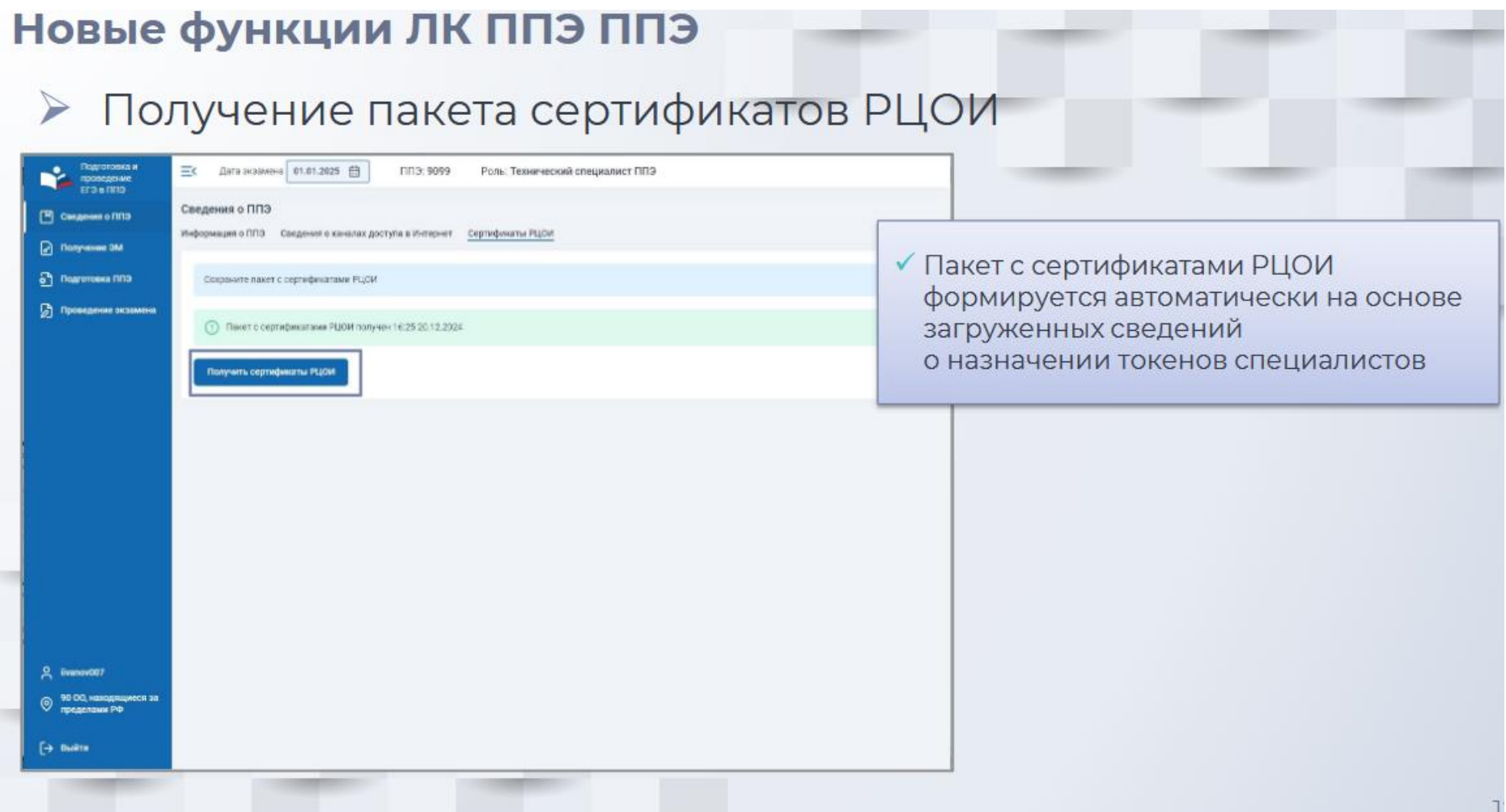

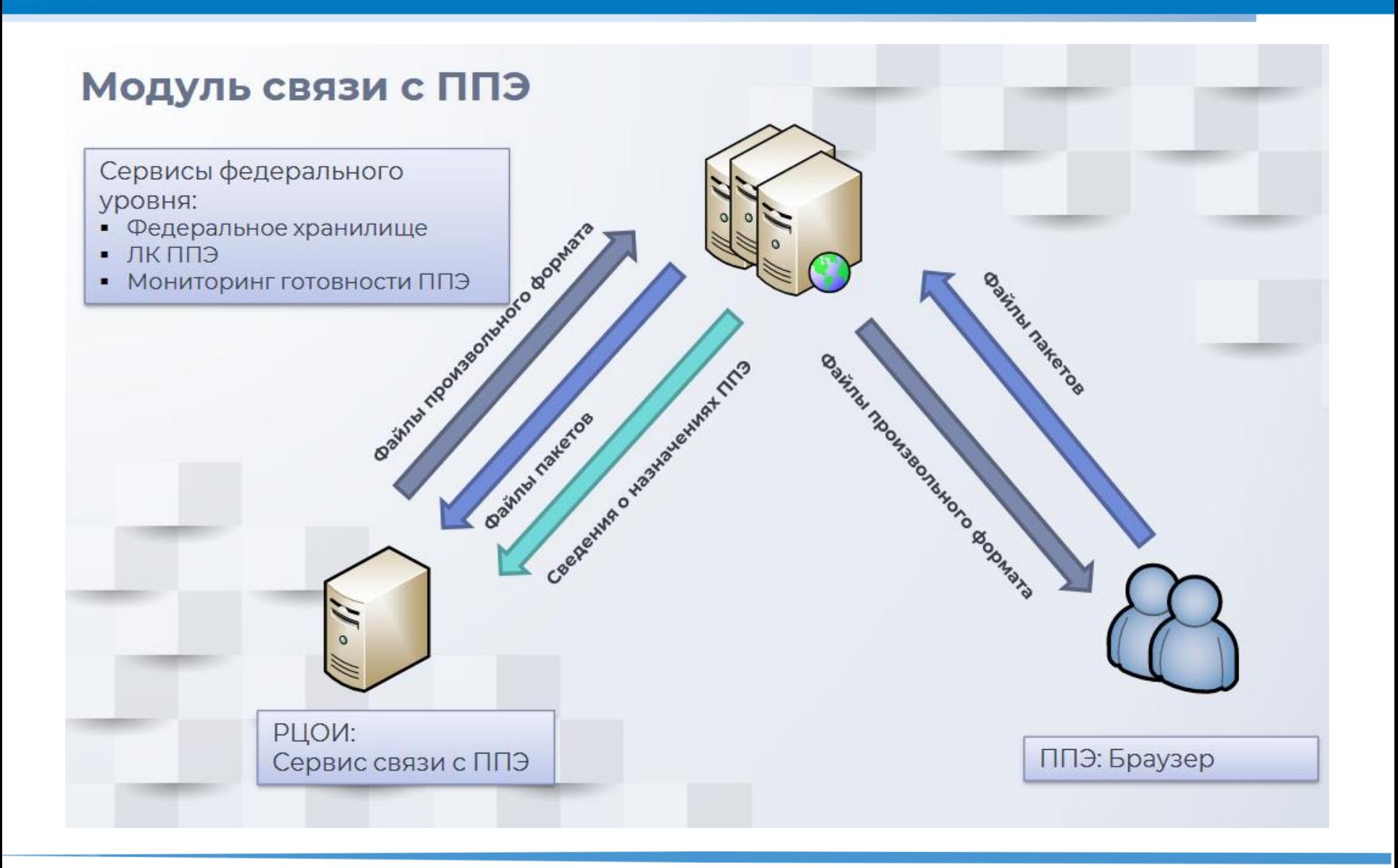

#### Техническая подготовка ППЭ. Получение файлов из РЦОИ

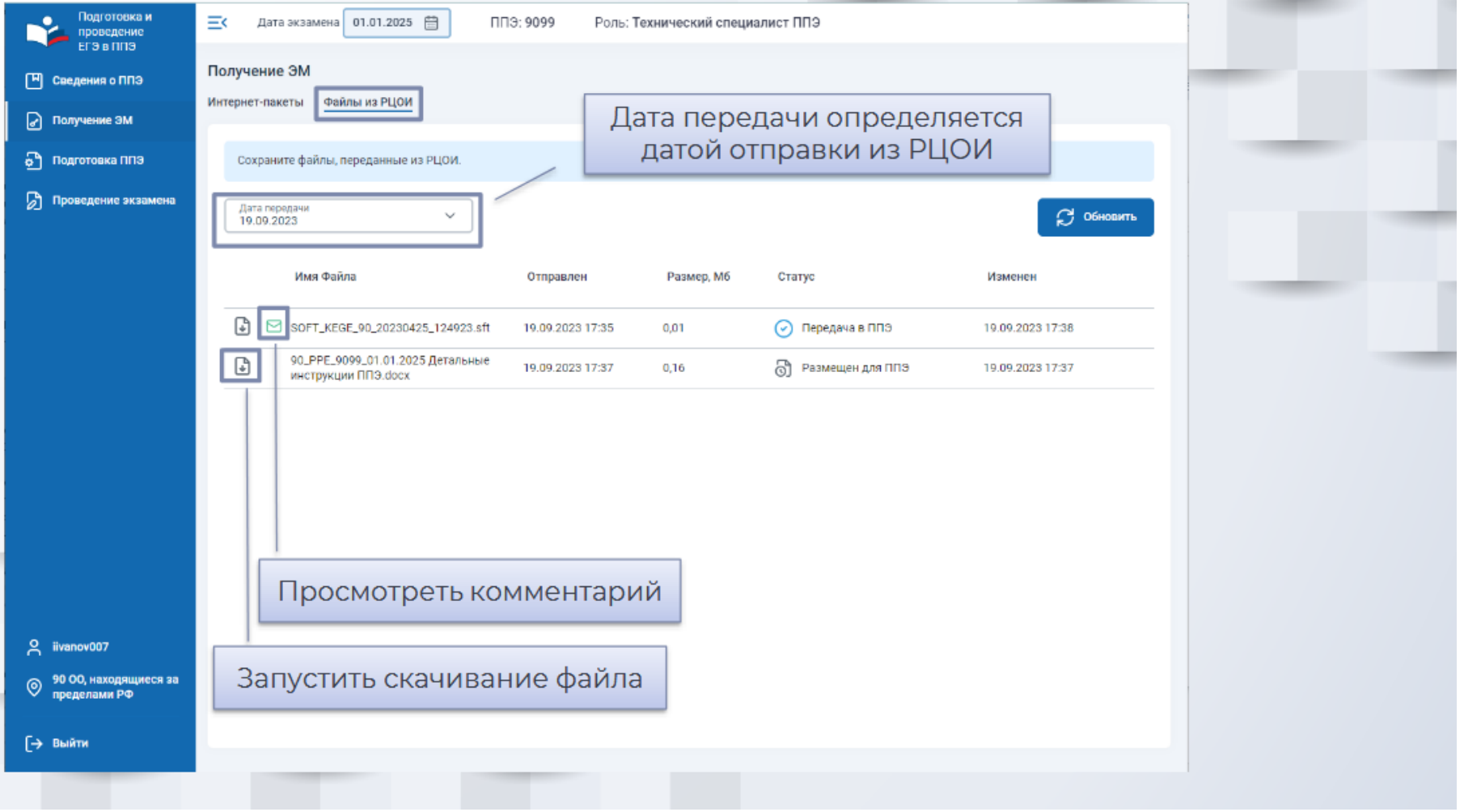

#### Техническая подготовка ППЭ. Передача тестовых пакетов

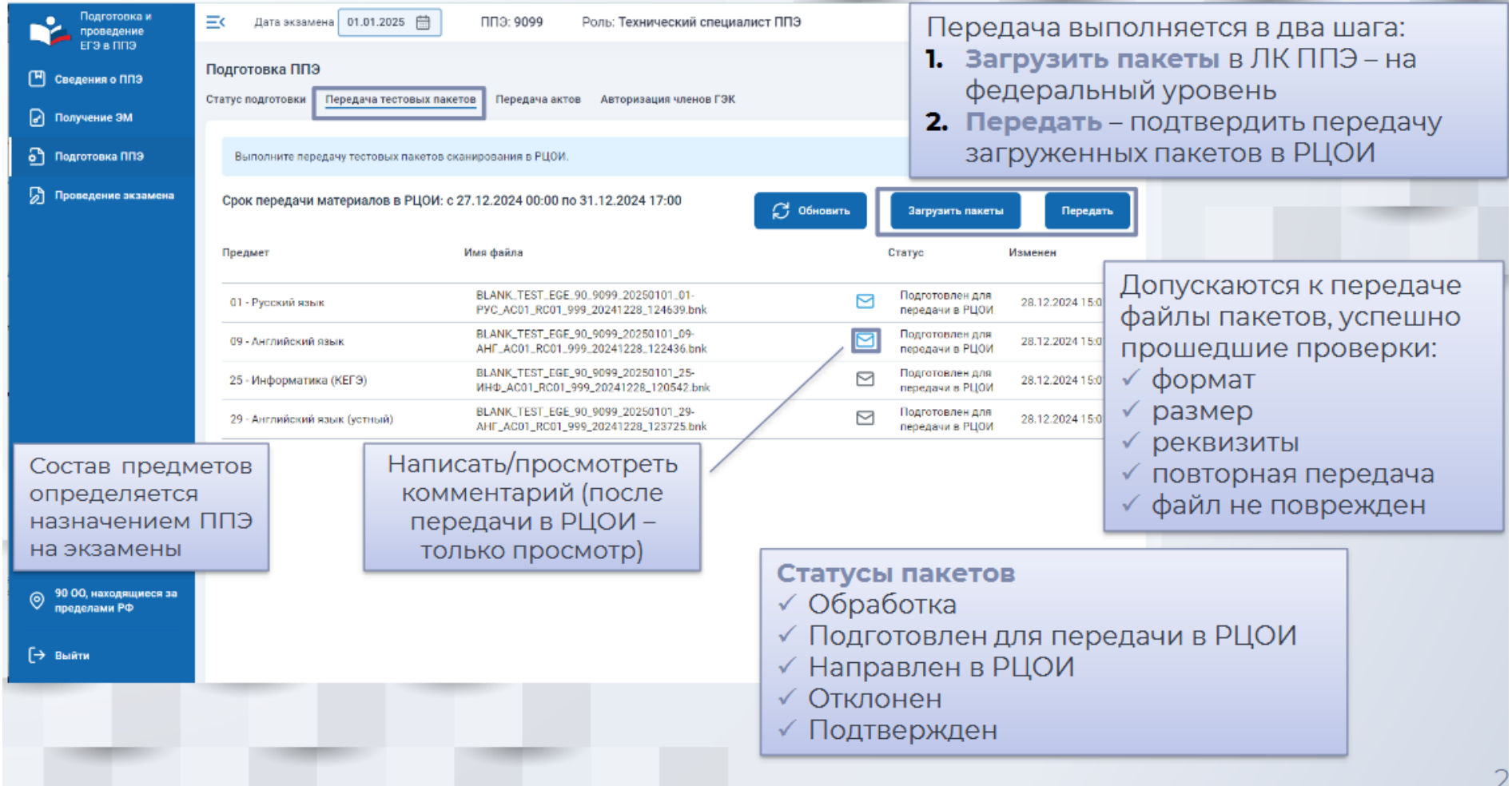

#### Проведение экзамена. Передача ЭМ в РЦОИ

- Пакеты любого типа формируются отдельно по аудиториям ➤ Пакеты с электронными образами бланков и форм ППЭ ⋗ √ Отдельный пакет с каждой станции организатора, включает бланки участников и формы ППЭ, сканируемые в аудиториях Отдельный пакет со станции штаба ППЭ, включает формы ППЭ, сканируемые в Штабе ППЭ Отдельные пакеты для каждой аудитории, отсканированной на станции штаба ППЭ (в случае нештатной ситуации в аудитории) Сохранение пакетов теперь выполняется на флеш-накопитель в папку PPE\_Results\_EGE При повторном экспорте ранее созданные пакеты на текущие дату экзамена, предмет и аудиторию удаляются Пакеты с аудиоответами участников устного экзамена Отдельный пакет по каждому предмету-аудитории формируется на основе аудиозаписей участников, сохраненных на флеш-накопитель При повторном экспорте все ранее созданные пакеты на текущую дату экзамена удаляются  $\geqslant$ Пакеты с ответами участников КЕГЭ Отдельный пакет по каждому предмету-аудитории формируется на основе ответов участников, сохраненных на флеш-накопитель
	- При повторном экспорте все ранее созданные пакеты на текущую дату экзамена удаляются

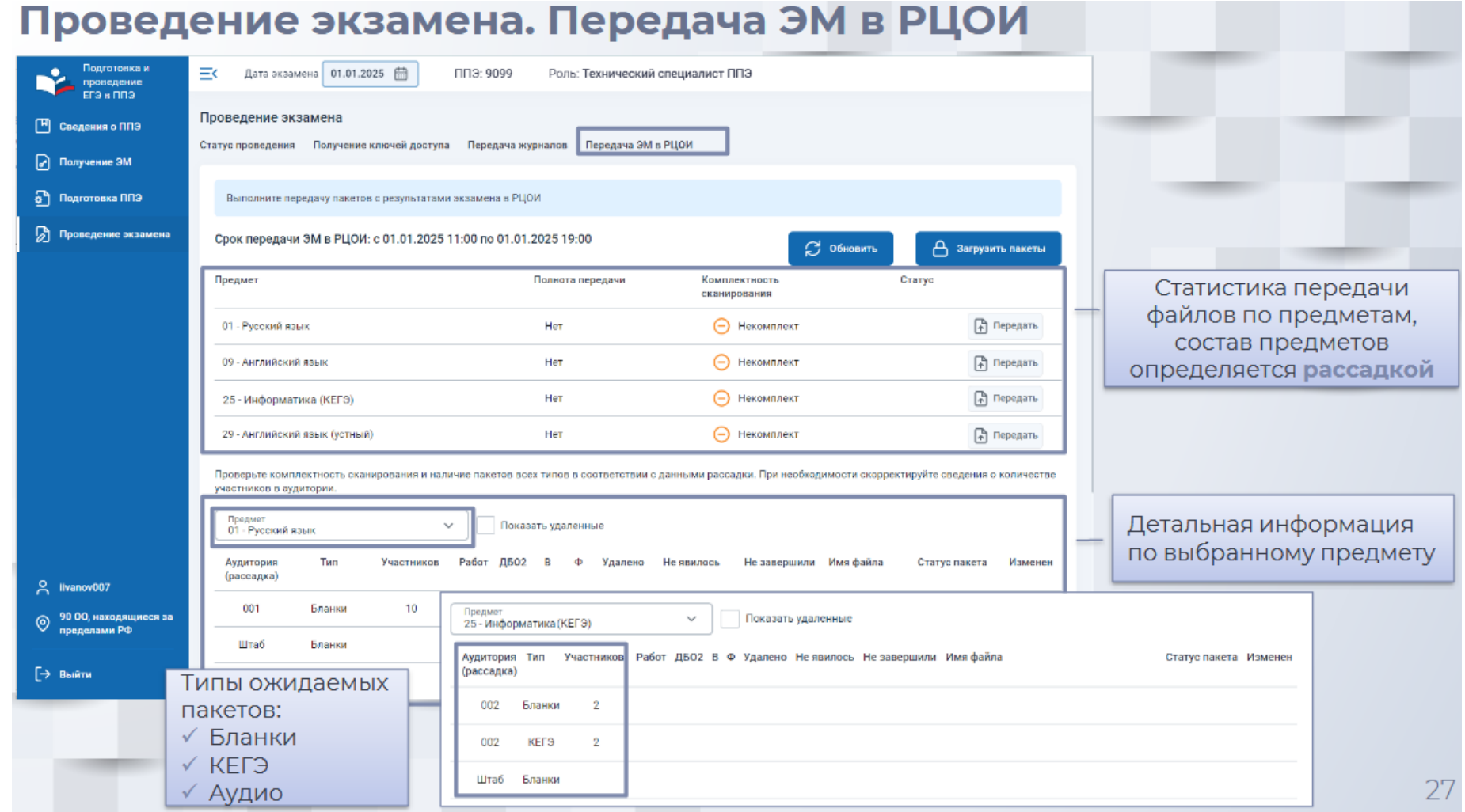

#### Проведение экзамена. Передача ЭМ в РЦОИ

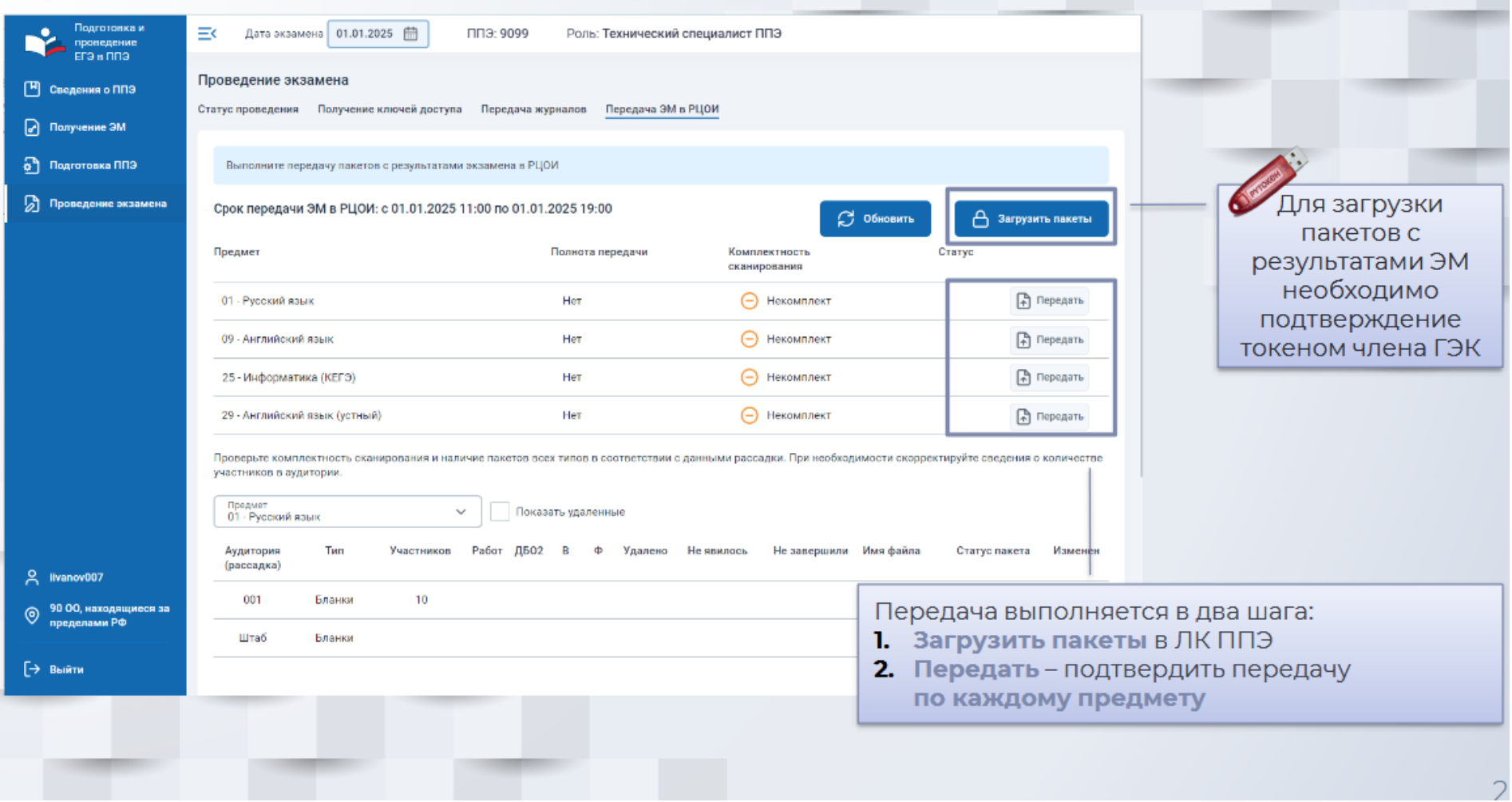

#### Панель управления мониторингом экзаменов.

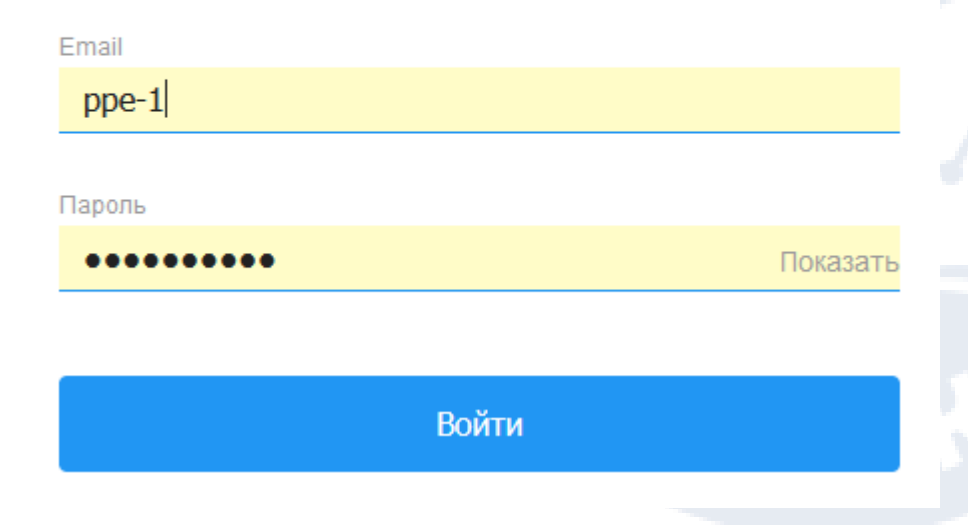

Вход в мониторинг ППЭ осуществляется по ссылке : ppe-mon.obr57.ru

Логин : ppe-(номер вашего ППЭ) например, ppe-1

Пароль к 22 марта 2024 года будет выложен на файловом сервере.

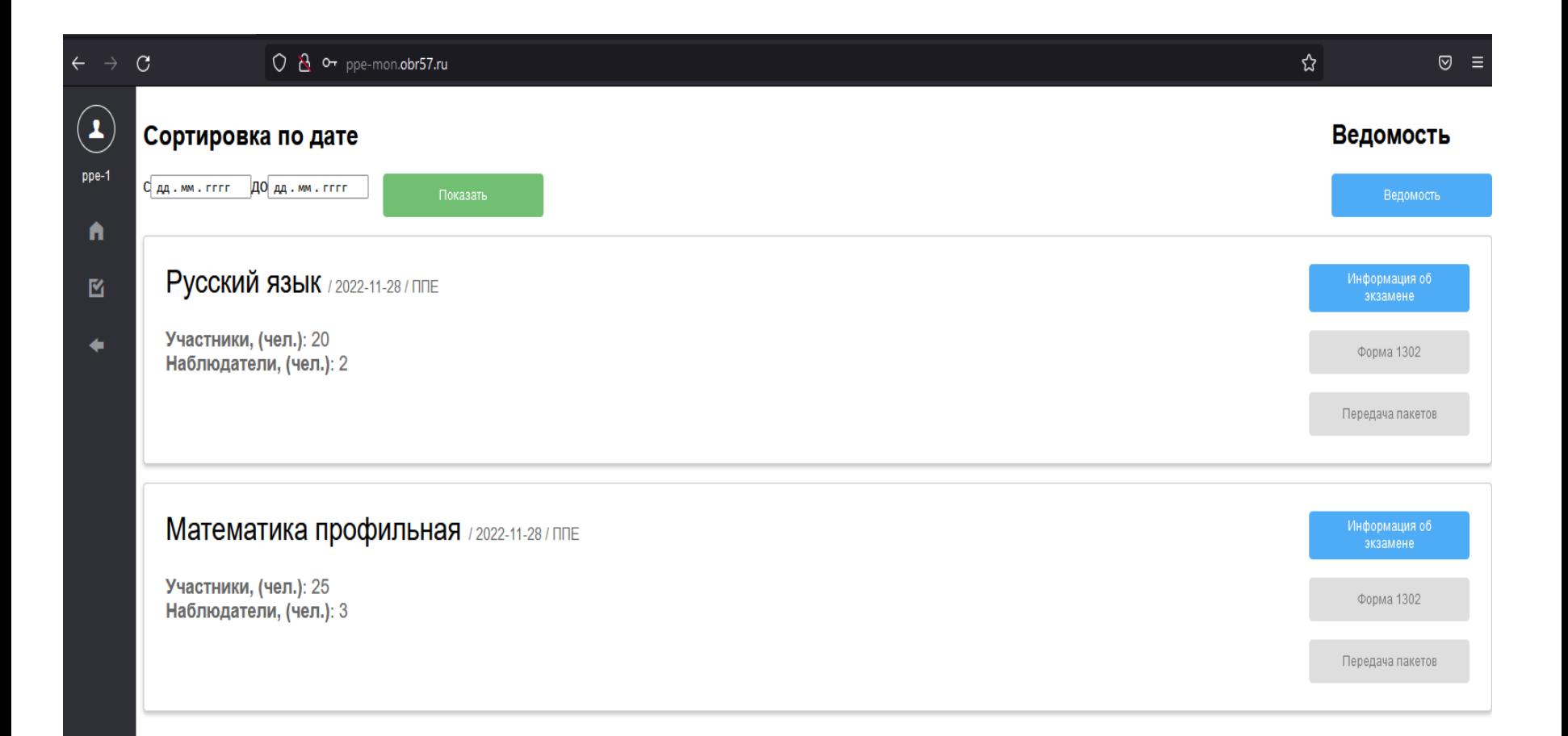

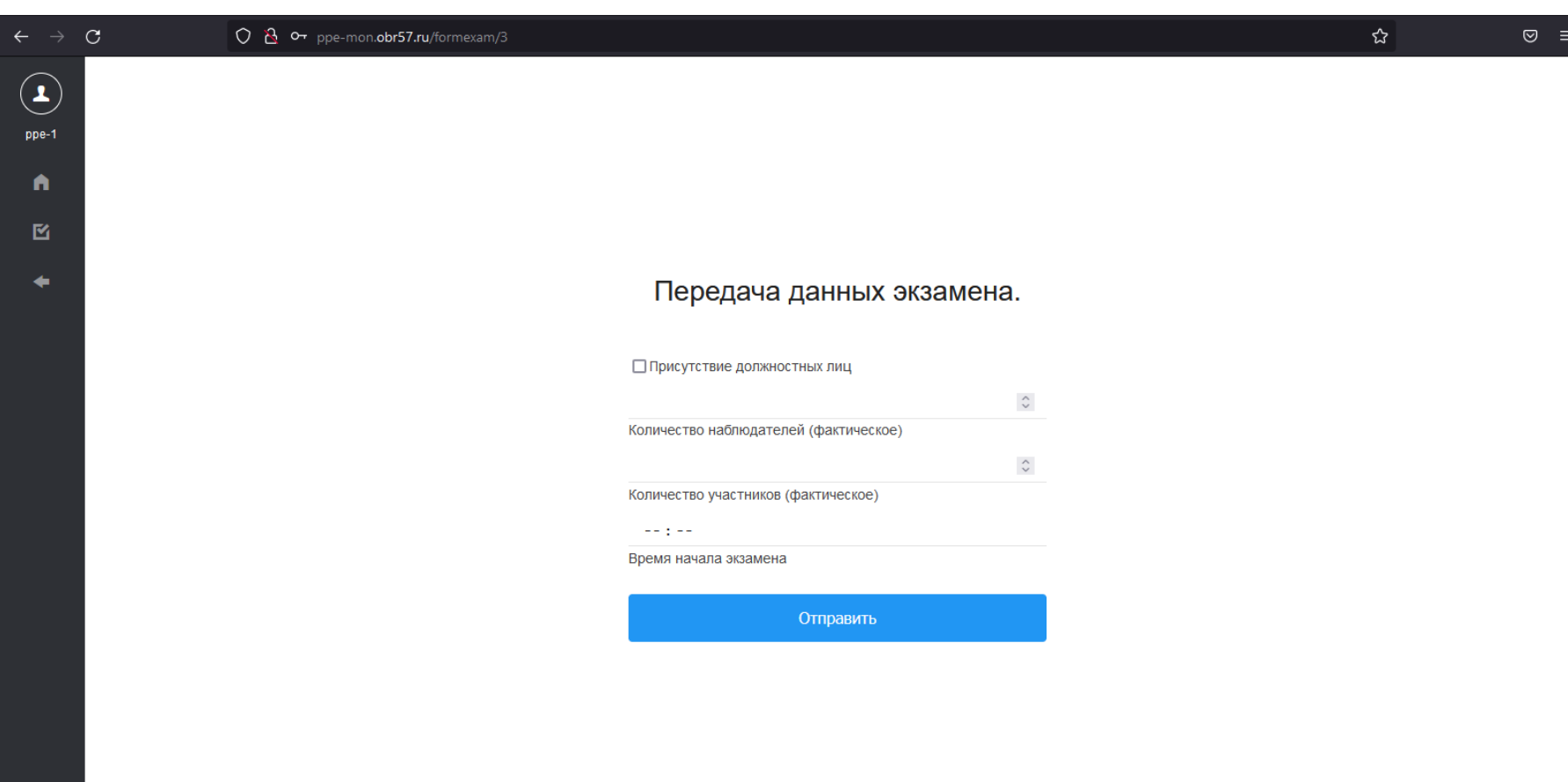

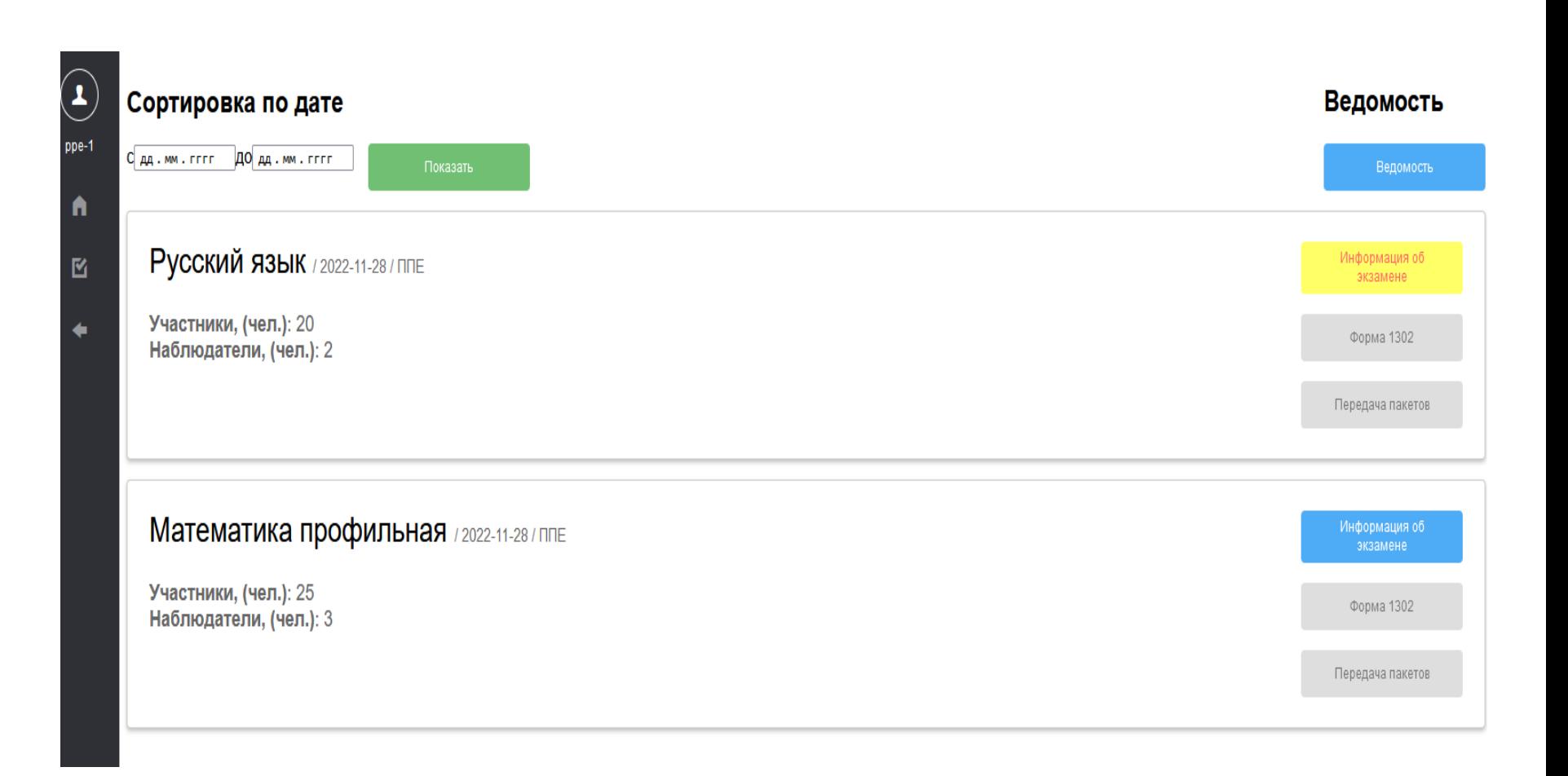

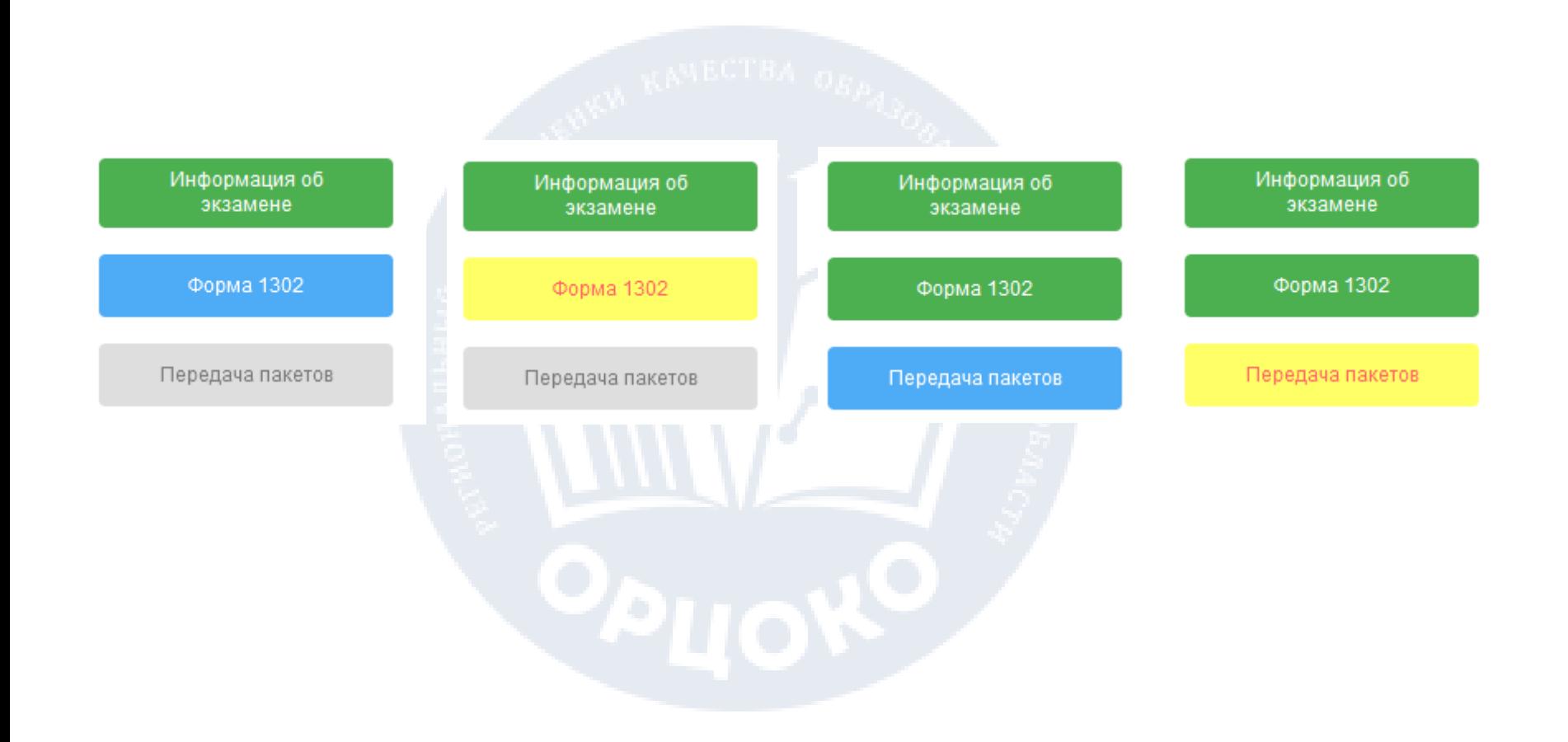

#### **Телефоны «горячей линии»**

**Телефон «горячей линии» Орловской области по вопросам ГИА: 8 (4862) 43-25-96, 73-17-79**

**Телефон технического специалиста Регионального центра:**

**Рыков Роман Валерьевич** 8 919 260 02 28

**Горячая линия ППЭ: 8(800)302-31-56, 8(499)302-31-56,**

**help-ppe@rustest.ru**

#### **При обращении по телефону оператору необходимо сообщить:**

•код и наименование субъекта РФ;

•тип доставки ЭМ (по сети);

•код ППЭ;

•контактный телефон и адрес электронной почты;

•ФИО и роль (технический специалист, член ГЭК, организатор в аудитории, руководитель ППЭ);

•информацию о возникшей нештатной ситуации или проблеме